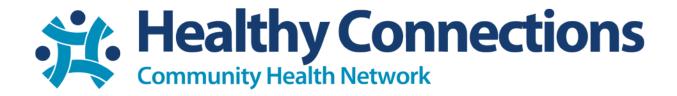

## **Patient ZOOM Meeting Instructions**

1. You will receive an email with a link to your meeting.

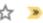

HCITelehealth

3.25.2020 at 2pm with Sandi - HCI is inviting y

2. At the time of your appointment, follow the link in the body of your email.

HCITelehealth < HealthySign@healthy-connections.org>

👔 to me 🕶

HCI is inviting you to a scheduled Zoom meeting.

Join Zoom Meeting

https://zoom.us/j/664429181?pwd=OW1tZEh2eEt5TENDdUJ

Meeting ID: 664 429 181

Password: 0000 One tap mobile

+16465588656,,664429181# US (New York)

+13126266799,,664429181# US (Chicago)

Dial by your location

+1 646 558 8656 US (New York)

+1 312 626 6799 US (Chicago)

+1 669 900 9128 US (San Jose)

+1 253 215 8782 US

+1 301 715 8592 US

+1 346 248 7799 US (Houston)

Meeting ID: 664 429 181

Find your local number: <a href="https://zoom.us/u/abjc8pDYDW">https://zoom.us/u/abjc8pDYDW</a>

3.

4. You may either click "start from your browser" or "download and run Zoom".

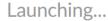

Please click Open Zoom Meetings if you see the system dialog.

If nothing prompts from browser, click here to launch the meeting, or download & run Zoom.

If you cannot download or run the application, start from your browser.

If you choose to download and run Zoom, skip to step 7.

5. After clicking "start from your browswer", choose computer audio and then "Join Audio by Computer"

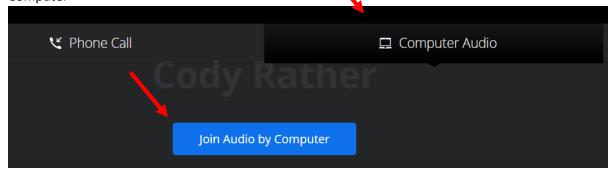

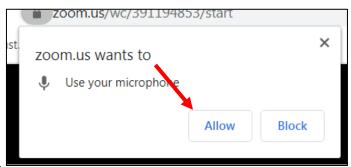

6. Allow Zoom to use your microphone.

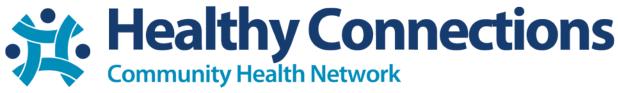

7. Click "Start Video" in the bottom left of the screen (if applicable) and allow zoom to use your camera.

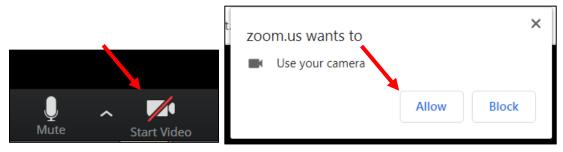

8. After clicking "download and run Zoom", it will download and appear in the bottom left corner of the screen. Click the downloaded file.

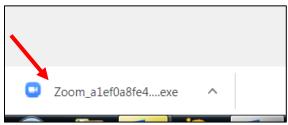

9. Click "Run"

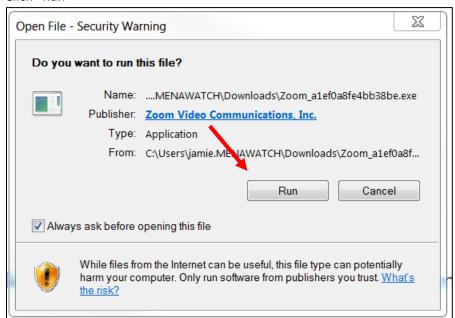

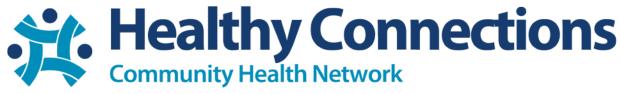

10. Your application launch

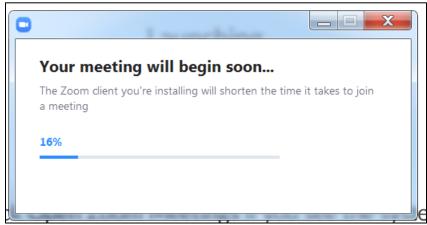

11. Click "Join with Computer Audio"

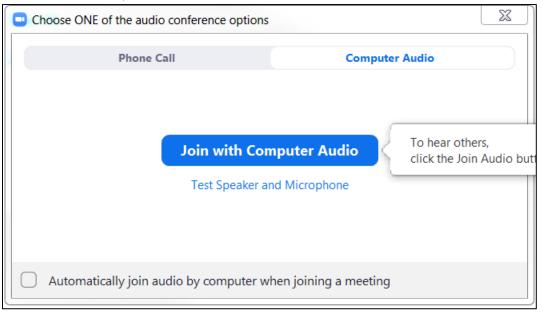

12. Click "Start Video" in the bottom left of the screen (if applicable) and allow zoom to use your camera if asked.

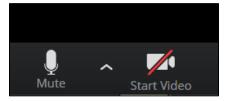

13. You are now in the meeting and ready to begin your visit.